# **30 creatieve activiteiten voor kinderen**

<span id="page-0-0"></span>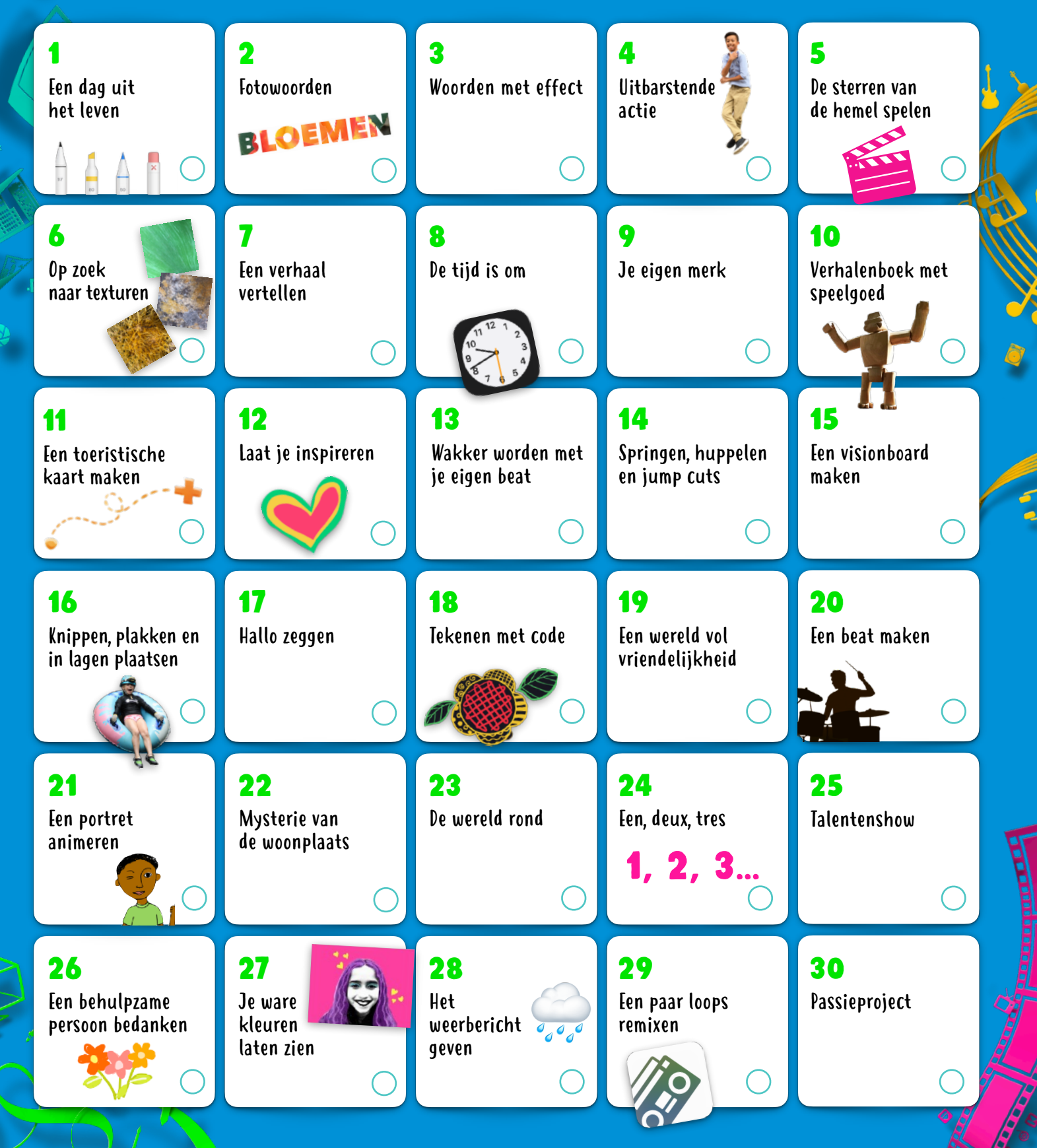

Deze activiteiten zijn heel leuk voor kinderen van 8-12+. Klik of tik op een activiteit om de projectbeschrijving te bekijken. <span id="page-1-0"></span>Verken 30 leuke, constructieve en creatieve activiteiten om te doen met de ingebouwde functies van iPad (je kunt ook een iPhone gebruiken). Deze activiteiten, ontwikkeld voor kinderen van 8-12+ jaar, kunnen eenvoudig worden aangepast voor het hele gezin.

Je vindt meer leuke activitei ten in de boeken uit de serie 'Iedereen is [cr](https://itunes.apple.com/book-series/id1458811442?mt=11)eatief'. [Download nu >](https://itunes.apple.com/book-series/id1458811442?mt=11)

## 1. Een dag uit het leven

Vertel het verhaal van een klein voorwerp. Zet het voorwerp op verschillende plaatsen in scène, maak foto's en breng het voorwerp tot leven. Zet de foto's in een album, een Keynotepresentatie of een Clips-video.

**Aan de slag:** Open een foto, tik op 'Wijzig' en tik op de drie puntjes rechtsboven om Markering te gebruiken.

#### 2. Fotowoorden

Voeg textuur toe aan een woord door het te vullen met een foto. Bedenk een woord en kies een afbeelding uit je fotobibliotheek of maak een nieuwe foto met de camera om de letters te vullen.

**Aan de slag:** Open Keynote, typ een woord en markeer het. Tik op de knop 'Opmaak', dan op 'Tekstkleur' en vervolgens op 'Afbeelding'. Kies vervolgens 'Wijzig afbeelding'.

## 3. Woorden met effect

Vertel een verhaal met je stem en geluidseffecten. Maak in GarageBand samples van geluiden en combineer ze met gesproken commentaar om luisteraars in je verbeelding te laten duiken.

**Aan de slag:** Neem jezelf op terwijl je een verhaal vertelt. Download het geluidenpakket 'Toy Box' uit de geluidenbibliotheek. Filter op geluidenpakketten om de loops uit Toy Box te vinden en toe te voegen die je opname ondersteunen.

## 4. UITBARSTENDE ACTIE

Maak een reeks foto's van jezelf terwijl je een actie uitvoert, zoals hardlopen, omhoog springen of dansen. Kies de beste afbeeldingen en bewerk ze om je stijl te weerspiegelen.

**Aan de slag:** Houd in de Camera-app de sluiterknop ingedrukt om een foto in de burst-modus te maken. Kies in Foto's de beste foto, pas vervolgens het licht en de kleur aan en voeg een filter toe.

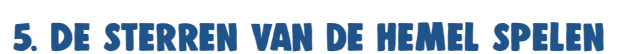

Neem met een paar anderen een korte sketch op met een autocue. Gebruik kostuums en breng emoties tot uitdrukking om je personages tot leven te brengen.

**Aan de slag:** Schrijf je sketch in Pages. Tik op de drie puntjes rechtsboven, tik op de Presentatiemodus en tik vervolgens op het scherm om te beginnen met scrollen.

## 6. Op zoek naar texturen

Maak een fotoalbum van texturen om je heen, zoals je die vaak in kleding, tegels, natuur of auto's ziet. Snijd elke foto bij zodat alleen de textuur te zien is.

**Aan de slag:** Gebruik de camera om zoveel mogelijk patronen vast te leggen. Bewerk elke foto in Foto's om deze bij te snijden en andere wijzigingen aan te brengen. Tik vervolgens op de knop 'Deel' en voeg de foto toe aan een album.

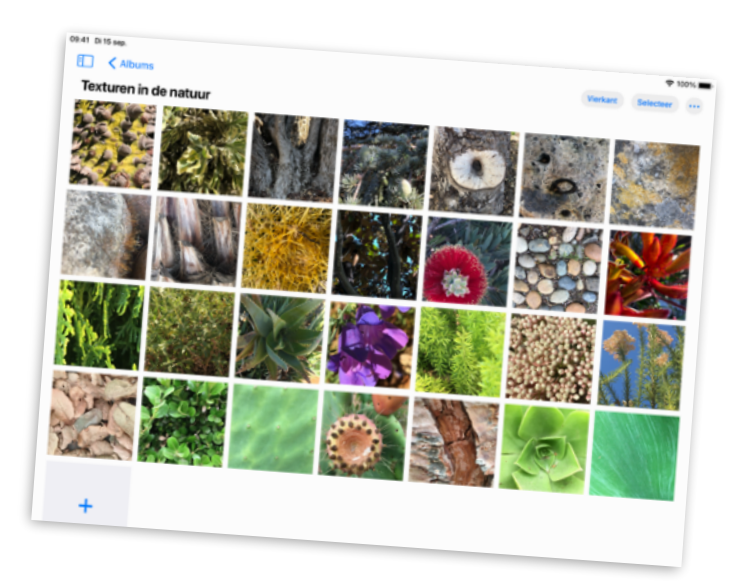

## 7. Een verhaal vertellen

Werk samen met vrienden aan een schrijfuitdaging. Stel timers in en voeg om de beurt iets toe aan een verhaal met verschillende lettertypekleuren.

**Aan de slag:** Begin een verhaal in Pages en eindig met een open einde zodat de volgende schrijver meer aan het verhaal kan toevoegen. Tik op de knop 'Werk samen' om mensen uit te nodigen samen aan het verhaal te werken.

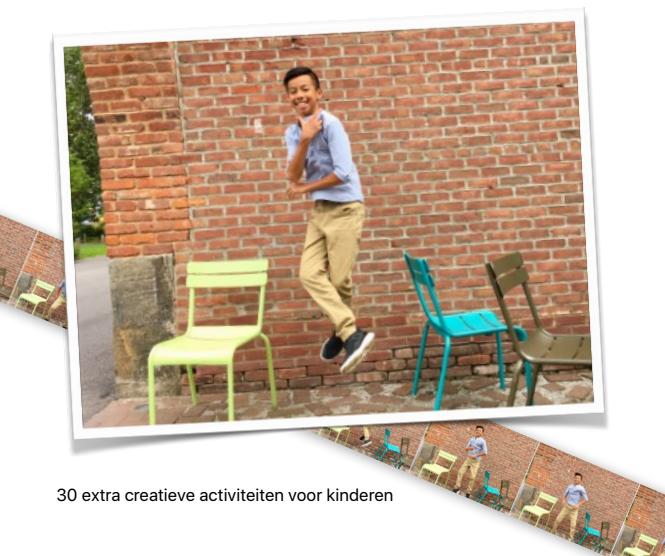

**I**erug

## <span id="page-2-0"></span>8. De tijd is om

Organiseer je dag met wekkers, voorzie ze van labels en voeg emoji toe. Stel herinneringen in voor belangrijke momenten van je dag, zoals spelen met een huisdier of je 's ochtends klaarmaken.

**Aan de slag:** Gebruik Klok om wekkers toe te voegen, wijzig de labels en voeg emoji toe. Je kunt ook een geluid kiezen dat wordt afgespeeld wanneer de wekker afgaat.

#### 9. Je eigen merk

Maak een grafisch logo voor je persoonlijke merk. Vermeld je naam en een symbool dat jou vertegenwoordigt. Gebruik vormen, tekst en tekeningen.

**Aan de slag:** Maak een nieuw Keynote-project en kies een basisthema. Wanneer je je logo hebt gemaakt, exporteer je het als een afbeelding en deel je die met de wereld.

#### 10. Verhalenboek met speelgoed

Maak een verhalenboek met speelgoed in de hoofdrol. Zet het speelgoed in scène en maak foto's van de actie. Voeg de foto's toe aan het boek, evenals opnamen van jou die de stemmen van de personages inspreekt.

**Aan de slag:** Kies een boeksjabloon in Pages. Gebruik de plaatsaanduidingen voor media om eenvoudig foto's te maken. Voeg audio toe met de ingebouwde recorder. Exporteer je boek in de ePub-structuur om het met anderen te delen.

#### 11. Een toeristische kaart maken

Breng de verborgen juwelen van je woonplaats in 3D in kaart. Maak een schermafbeelding van het gebied waar je woont en voorzie je favoriete plekken van labels.

**Aan de slag:** Tik in Kaarten op de knop instellingen voor Kaarten ⓘ en tik vervolgens op 'Satelliet'. Tik op '3D' op de kaart. Maak een schermafbeelding en gebruik Markering in Foto's om plaatsen aan te wijzen.

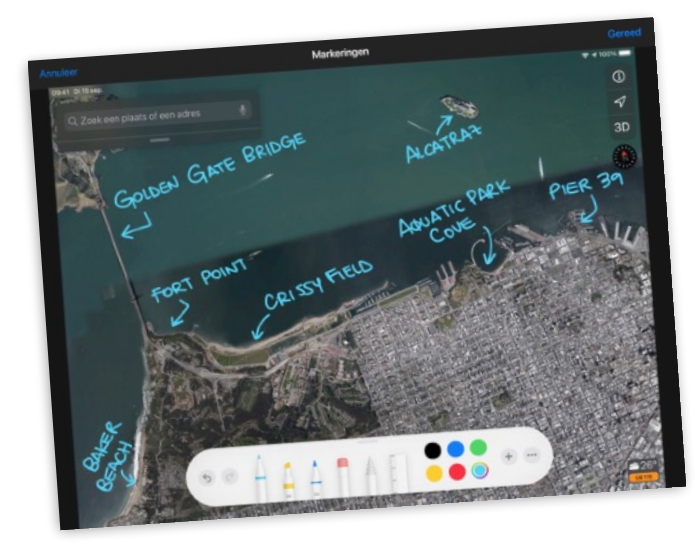

## 12. Laat je inspireren

Maak een tekening van een muurschildering of kunstwerk in je gemeenschap dat je raakt. Maak een foto van de kunst om als achtergrond te gebruiken en teken eroverheen in je eigen stijl.

**Aan de slag:** Tik op een lege Keynote-dia op de kwast bovenaan het scherm. Tik op 'Achtergrond', dan op 'Afbeelding' en vervolgens op 'Wijzig afbeelding' om een foto uit je bibliotheek te kiezen.

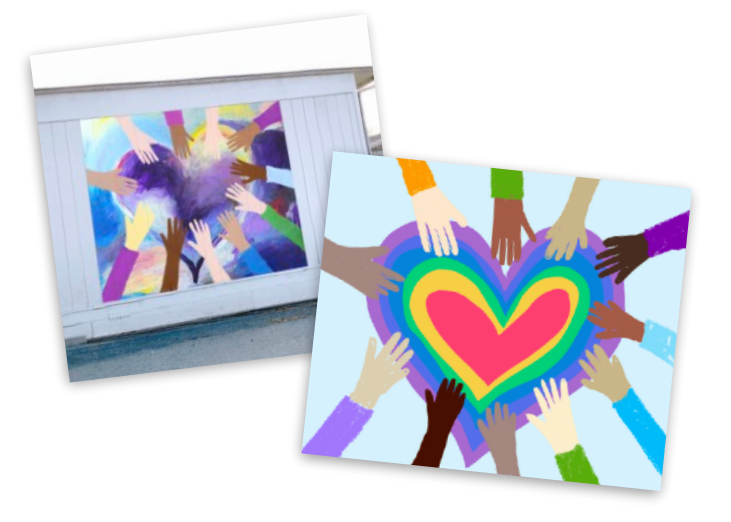

#### 13. Wakker worden met je eigen beat

Maak een nummer met loops uit GarageBand en gebruik het dan als geluid voor je ochtendwekker.

**Aan de slag:** Maak een nummer, tik op 'Live Loops' en tik op 'Nieuw'. Zoek de gewenste Apple Loops en sleep ze naar het raster. Als het nummer klaar is, deel het dan als beltoon. Je ziet het terug in Klok als een keuze voor geluid.

## 14. Springen, huppelen en jump cuts

Maak een dansvideo met jump cuts met vrienden en familie. Choreografeer eenvoudige bewegingen, zoals vuisten over elkaar heen laten rollen of wiegende heupen. Zet de bewegingen in een volgorde, leer iemand ze uit te voeren en neem ze op.

**Aan de slag:** Leg in Clips een danser vast die een beweging uitvoert en vervolgens stil staat. Pauzeer de opname. Wissel naar een andere danser die met dezelfde beweging begint en nog een paar extra bewegingen uitvoert. Ga door totdat de dans klaar is.

## 15. Een visionboard maken

Stel je doelen en plannen voor en breng ze vervolgens tot leven op een canvas. Voeg foto's, tekeningen, tekst en vormen toe, wat ook maar overbrengt hoe jij je toekomst ziet.

**Aan de slag:** Maak een Numbers-document en kies voor een lege witte of zwarte sjabloon. Om het canvas te wissen, tik je op de cirkel in de linkerbovenhoek van de tabel en tik je vervolgens op 'Verwijder'.

# <span id="page-3-0"></span>16. Knippen, plakken en in lagen plaatsen

Maak een collage van je leven. Begin met een foto van een favoriete plek. Voeg foto's van familie, huisdieren of voorwerpen toe en verwijder de achtergronden. Voeg tekst en schetsen toe.

**Aan de slag:** Verander de achtergrond van een Keynote-dia in een landschap uit je fotobibliotheek. Voeg andere foto's toe en gebruik vervolgens Instant Alpha en tekentools om je collage af te maken.

## 17. Hallo zeggen

Maak een korte video waarin je 'hallo' zegt in verschillende talen. Gebruik Siri om de woorden te leren. Voeg livetitels toe aan de fragmenten, evenals emoji en stickers om de tekst te benadrukken.

**Aan de slag:** Tik in Clips op de knop 'Livetitels' en kies een tekststijl. Neem jezelf op terwijl je 'hallo' zegt: Tik op de wereldbol om een andere taal te kiezen en in deze taal te spreken.

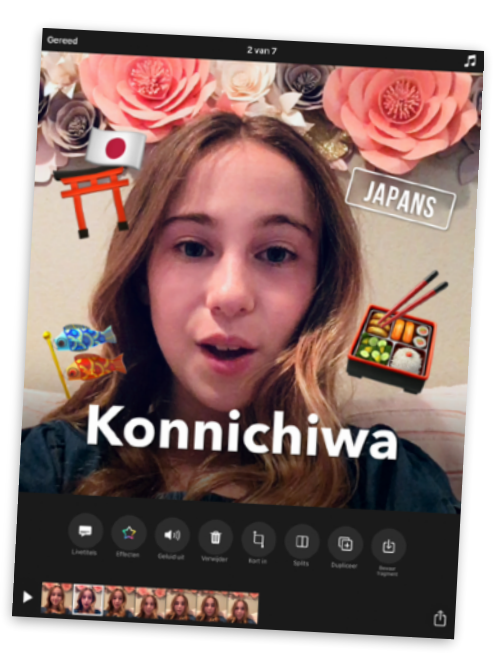

## 18. Tekenen met code

Visualiseer code door deze te gebruiken om een creatief grafisch element in de Swift Playgrounds-app te creëren.

**Aan de slag:** Open in Swift Playgrounds de pagina 'Plezier maken' in de playground 'Spiralen'. Maak een leuke vorm en maak een schermafbeelding. Gebruik vervolgens Markering om de vorm in kunst te veranderen.

## 19. Een wereld vol vriendelijkheid

Maak een foto van een vriendelijke boodschap met dingen uit de natuur. Ga naar buiten en maak van stenen, blaadjes of takjes een attente zin. Leg deze dan vast vanuit een interessante hoek.

**Aan de slag:** Gebruik de camera om een foto in vogelperspectief te maken. Pas vervolgens het licht en de kleur aan, snijd de foto bij of voeg een filter toe.

# 20. Een beat maken

Produceer een rapnummer in GarageBand. Schrijf rijmen over je favoriete onderwerp, bouw een beat op en neem je rap op.

**Aan de slag:** Maak een nummer. Selecteer 'Drummer' en kies een drummer. Tik op het afspeelsymbool en pas de instellingen aan. Voeg in de sporenweergave een spoor toe. Veeg naar 'Audiorecorder', tik op 'Stem' en neem je rap op met de voorinstelling 'Clean'.

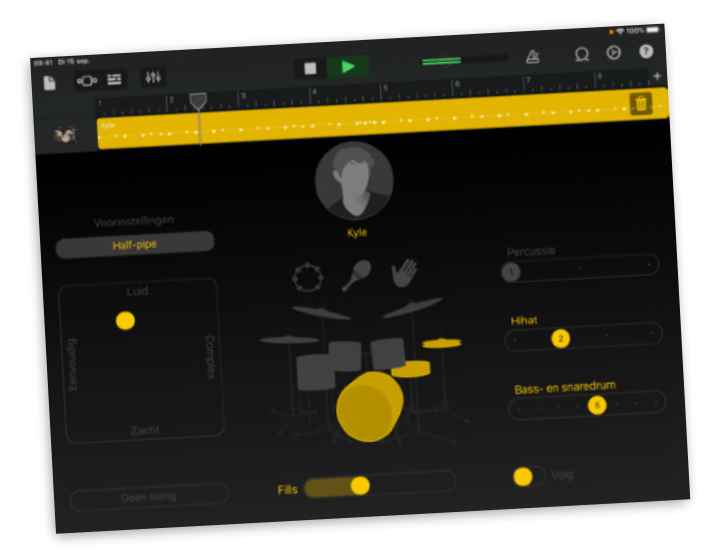

## 21. Een portret animeren

Verander een portret in een bewegend gifje. Teken in Keynote, dupliceer de dia, en verander de nieuwe dia ietwat om beweging uit te drukken. Herhaal dit totdat je klaar bent met het uitdrukken van de beweging van het portret.

**Aan de slag:** Kies een basisthema om een project te maken. Voeg een lege dia toe en teken het eerste frame van de animatie. Om een dia te dupliceren, tik je erop in het dianavigatiepaneel, tik je op 'Kopieer' en plak je die onder de dia.

## 22. Mysterie van de woonplaats

Maak een trailer voor een film over een zoektocht naar iets bij jou in de buurt. Schrijf je [script](https://www.apple.com/media/nl/education/2018/everyone-can-create/video/screenplay.template.zip) in Pages

**Aan de slag:** Maak een nieuw iMovie-project en tik op 'Trailer'. Kies het thema 'Expeditie' en voeg vervolgens videofragmenten en foto's toe aan je trailer.

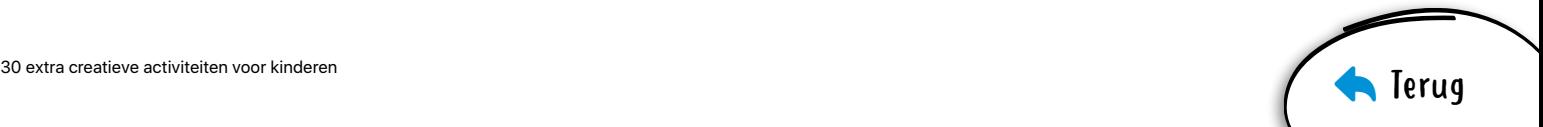

## <span id="page-4-0"></span>23. De wereld rond

Maak een diavoorstelling van een lijst met plekken die je wilt bezoeken. Verken de steden van bovenaf. Voeg vervolgens op je dia's woorden en vormen toe om je reizen te beschrijven.

**Aan de slag:** Zoek in Kaarten een grote stad op, zoals Rome of Tokio. Tik op 'Flyover' en tik op 'Start stadstour'. Maak schermafbeeldingen tijdens de tour en voeg ze toe aan je diavoorstelling.

## 24. Een, deux, tres

Leer hoe je in andere talen tot tien kunt tellen met GarageBand. Zoek en speel geluiden van voorgelezen getallen af uit het geluidenpakket 'Toy Box'.

**Aan de slag:** Open de loopkiezer in een nieuw project, filter op geluidenpakketten en selecteer 'Toy Box'. Voer vervolgens een taal in het veld 'Zoek Apple Loops' in.

#### 25. Talentenshow

Organiseer een talentenshow in een groepsgesprek via FaceTime. Trommel wat vrienden op, plan een dag en tijd in en laat de show beginnen!

**Aan de slag:** Start een groepsgesprek in Berichten en voeg iedereen toe die je in de talentenshow wilt hebben. Tik op de contacten bovenaan het scherm en dan op 'FaceTime' om een groepsgesprek via FaceTime te starten.

## 26. Een behulpzame persoon bedanken

Maak een gepersonaliseerde bedankkaart voor iemand die je waardeert, met je eigen foto en bericht.

**Aan de slag:** Maak een document in Pages, tik op 'Briefpapier' en kies een sjabloon voor een fotokaart. Als je klaar bent met je kaart, exporteer je deze als een pdf-bestand dat je kunt delen.

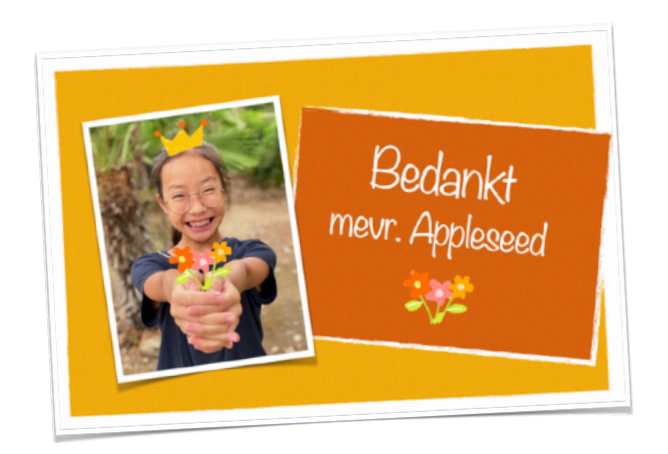

## 27. Je ware kleuren laten zien

Verander een selfie in klassieke popart. Leef je uit met verschillende achtergrondkleuren en heldere hooglichten.

**Aan de slag:** Voeg het filter 'Noir' toe aan een selfie in Foto's en vergroot het contrast. Voeg de foto toe aan Keynote. Gebruik Instant Alpha om de achtergrond te verwijderen en vervang deze door verschillende kleuren. Voeg hooglichten toe.

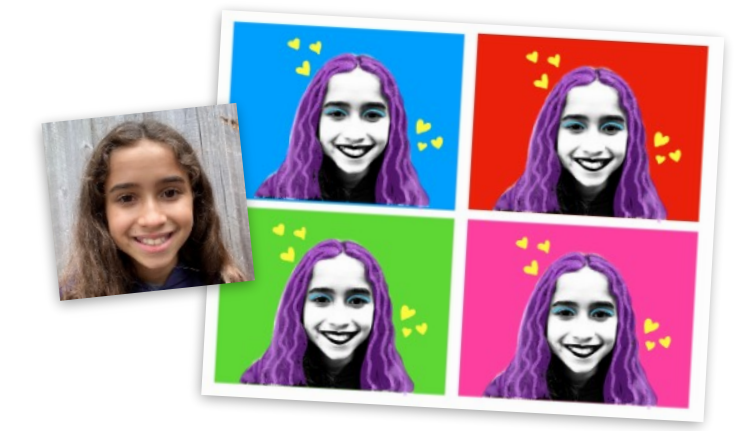

#### 28. Het weerbericht geven

Beschrijf de weersverwachting in een korte video. Begin met een schermafbeelding van de Weer-app. Gebruik rekwisieten, maak foto's en neem fragmenten op om mensen te helpen zich voor te bereiden op hun dag.

**Aan de slag:** Leg een video vast met de camera en combineer deze vervolgens met foto's en andere video's in Clips. Voeg stickers toe om beweging uit te drukken en muziek die doet denken aan het weer.

## 29. Een paar loops remixen

Maak een nummer vanuit het perspectief van een muziekproducer. Begin met een Live Loops-sjabloon die je leuk vindt en bedenk je eigen arrangement.

**Aan de slag:** Kies een Live Loops-sjabloon in GarageBand. Tik op cellen om de geluiden te laten horen die je in je arrangement kunt gebruiken, en als het goed klinkt, neem je het muziekfragment op.

#### 30. Passieproject

Deel een passieproject via een creatief medium dat het project het beste tot leven brengt, zoals door de lens van een camera kijken naar je liefde voor het milieu of een mondelinge geschiedenis van je familie podcasten.

**Aan de slag:** Download het [Iedereen is creatief: Werkboek](https://www.apple.com/nl/education/docs/design-workbook_nl.pages) om je te helpen je passie te ontwikkelen en met anderen te delen.